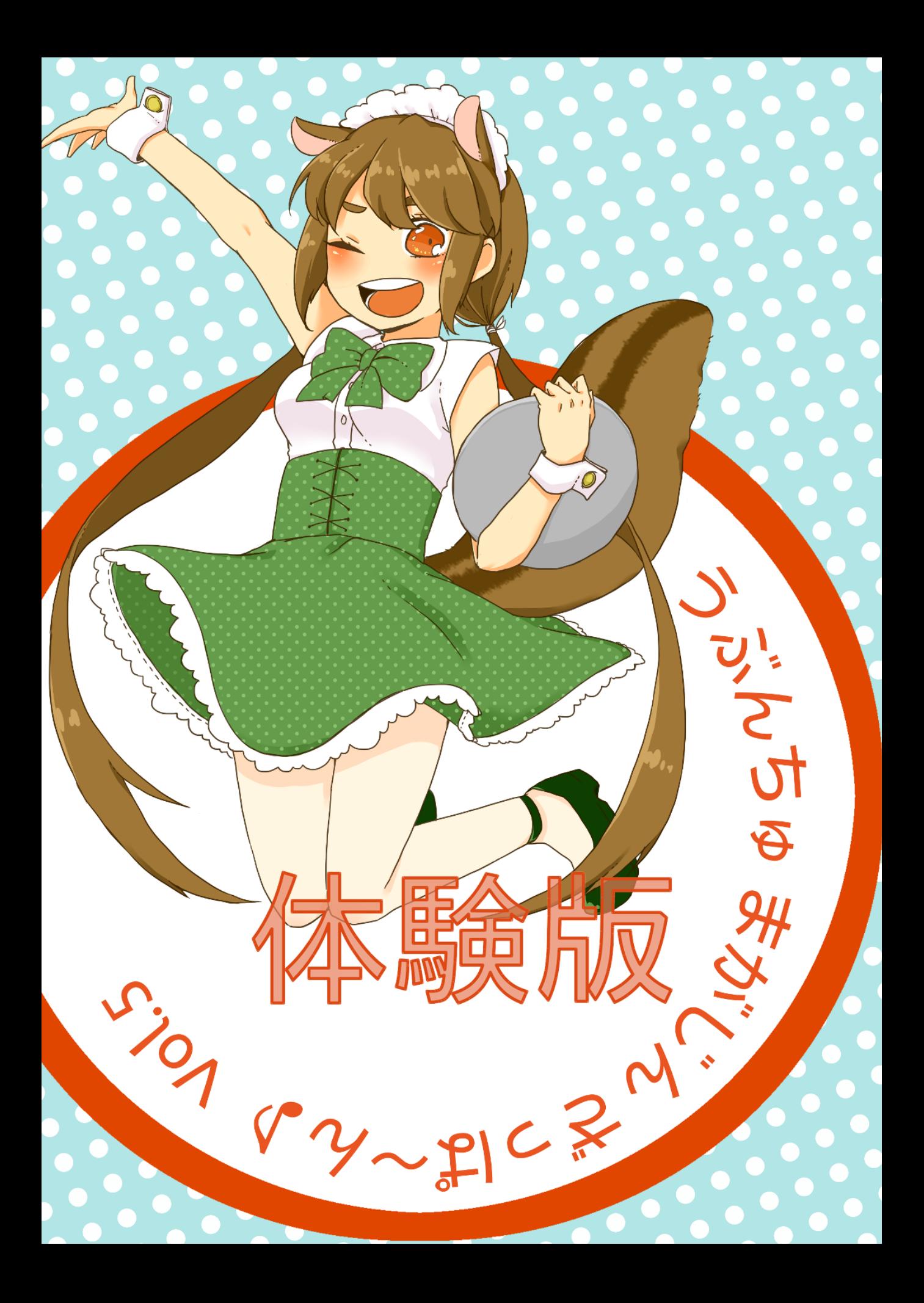

# うぶんちゅ! まがじん ざっぱ〜ん♪ Vol.5 体験版

# team zpn 著

2016.08.21 版 発行

# 続 OpenNebula で PCI passthrough

おおたあきひこ

青羽家は OpenNebula で家庭内クラウドを構築し、ここなちゃんとママの二人で計算機リ ソースをやりくりしています。

ここなちゃんは 14 歳の誕生日に以前から欲しかった Intel の X520-DA2 10GbE NIC を 買ってもらい、OpenNebula の仮想マシンテンプレートに RAW セクションを書いて、ゆるふ わっぽく仮想マシンに PCI passthrough していました。

でもこの方法ではどのホストのどの PCI デバイスをどの仮想マシンが使用しているのか OpenNebula は管理できません。「X520-DA2 を SR-IOV してママも使ってみたいわ」とい う要望にも応えにくく、ここなちゃんは大弱りです。

# 1.1 OpenNebula ノススメ セカンドシーズン

「あの」

はい何でしょうここなちゃん。

「ざっぱ〜ん vol-3 でママに買ってもらったのは Mellanox の ConnectX-3 InfiniBand HCA だっ たような気がしますけど」

ごめんなさい原稿用に InfiniBand HCA はやっぱり高くて買えませんでした。その代わり Intel X520-DA2 を用意したのでこれで我慢してください。

「えー」

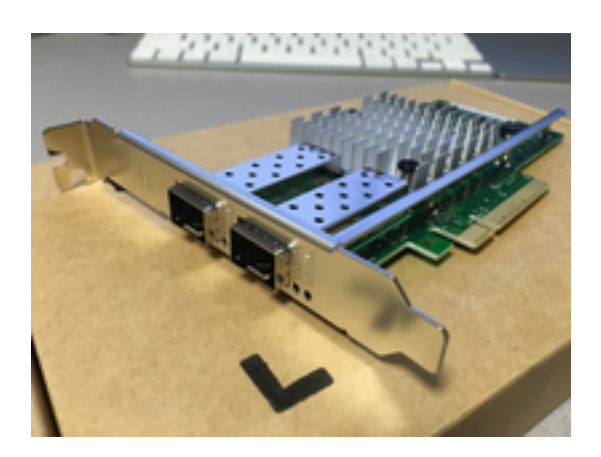

図 1.1 Intel X520-DA2

シンプルでフレキシブルなクラウド管理ツールであるところの OpenNebula では、こんなにも簡単 にクラウド環境に PCI passthrough を導入できるんですよ、というお話を vol-3 で書きました。

いや書いたのですが、vol-3 で取り上げた方法は「libvirt Domain XML 文をテンプレートに直接記 述する」というわりと力技の部類で、手軽な反面 OpenNebula で PCI デバイスをリソースとして管 理できませんでした。本来はスケジューラが担うはずのリソース管理を、運用者がパーミッション等で 管理する必要があり、書いた本人が言うのも何ですが微妙に残念感があったのは否めません。

しかし! OpenNebula はバージョン 4-14 でついに PCI passthrough にネイティブ対応しまし た。ホスト上の PCI デバイスを OpenNebula がリソースとして認識し、利用者の「ホストの PCI デ バイスを使いたい」という要望に対してスケジューラがよしなに計らってくれるのです。

PCI passthrough の恩恵を得やすい PCI デバイスとして、InfiniBand や 10GbE NIC といった 高速なインターコネクトがあります。これらは SR-IOV(Single Root I/O Virtualization) に対応し ている製品も多く、クラウド環境との親和性も高かったりします。最近では 10GbE NIC の価格が随 分下がっており、個人でもなんとか手が出せる価格帯になってきました。

そこで今回は、OpenNebula の PCI passthrough ネイティブ対応と、10GbE デバイスの SR-IOV、 という 2 つのテーマに取り組みます。具体的には、

- 1- ホストの 10GbE NIC を SR-IOV で仮想化する
- 2- 仮想化したホストの 10GbE NIC を OpenNebula に管理対象リソースとして登録する
- 3- OpenNebula から PCI passthrough で 10GbE NIC を使用する仮想マシンを作成する

を試してみたいと思います。

### 1.2 前置き

- OpenNebula 環境での、OpenNebula サーバープロセスが稼働するマシンを「フロントエン ド」と呼称します。
- OpenNebula 環境での、仮想マシンが稼働するマシンを「ホスト」と呼称します。
- フロントエンドとホストはいずれも Ubuntu 16-04 LTS server で構築しています。
- · 使用する OpenNebula のバージョンは 5.0.2 です。
- 仮想マシンのイメージファイルは、Marketplace の OpenNebula Public からインポートした 「Ubuntu 16.04 - KVM」イメージを使用しています<sup>1</sup>。
- ハイパーバイザは KVM を使用します。
- OpenNebula が一通りセットアップされ、各種リソースが登録されているものとします。
- ホストは CPU、チップセット、BIOS/UEFI が I/O 仮想化支援に対応しているものとします。 また、kernel やドライバモジュールのオプションが適切に設定されているものとします\*2。

### 1.3 ホスト設定

まずはホストの環境を整えます。PCI デバイスを SR-IOV で仮想化した後、libvirtd の設定を一部 変更し、仮想化した PCI デバイスを仮想マシンにパススルーできるようにします。

#### 1.3.1 ホストの 10GbE NIC を SR-IOV で仮想化する

X520-DA2 はコントローラに Intel 82599 が載った 2 ポートの 10GbE NIC です。ドライバは ixgbe を使用します。SR-IOV に対応しており、物理的なポート上に仮想的なポートを複数作成し、 それぞれ独立したポートとして利用できます。この仮想ポートはバーチャルファンクションと呼ばれ ます。

最近の kernel であれば、sysfs に SR-IOV を使用するためのインタフェースが用意されています<sup>3</sup>。 SR-IOV に対応したデバイスであれば、/sys/bus/pci/devices/ドメイン番号:バス番号:デバイス番 号. ファンクション番号/sriov\_numvfs に作成するバーチャルファンクション数を書き込むことで、そ のデバイス上にバーチャルファンクションを作成できます。

ドメイン番号、バス番号、デバイス番号、ファンクション番号は毎度おなじみ lspci コマンドで確認 します。ドメイン番号は通常 0000 なのでデフォルトでは省略されますが、-D オプションをつけるこ とで確認できます。筆者の環境では以下のように表示されました。

% lspci -D | grep 82599 0000:04:00.0 Ethernet controller: Intel Corporation 82599ES 10-Gigabit SFI/SFP+ Network Connection (rev 01) 0000:04:00.1 Ethernet controller: Intel Corporation 82599ES 10-Gigabit SFI/SFP+ Network Connection (rev 01)

0000:04:00.0 が X520-DA2 のポート A、0000:04:00.1 がポート B に該当します。

<sup>\*&</sup>lt;sup>1</sup> OpenNebula AppMarket: <http://marketplace.opennebula.systems/appliance>

<sup>\*2</sup> この原稿を執筆時点の Ubuntu 16-04 LTS の kernel には、オプションに intel\_iommu=on を指定すると boot 時にパニックするバグがありました。そのためホストはパッチを当ててリビルドした kernel を使用しています。 [https://bugzilla.kernel.org/show\\_bug.cgi?id=119281](https://bugzilla.kernel.org/show_bug.cgi?id=119281)

<sup>\*3</sup> ixgbe ドライバのソースの README によれば、kernel 3-8 以上であれば sysfs からのバーチャルファンクション設定 が利用できるようです。kernel 3-7 以下の環境は ixgbe ドライバの max\_vfs オプションを使用してください。

# snap パッケージを作ってみよう

kazken3[\(@kazken3\)](https://twitter.com/kazken3)

Ubuntu 16-04 LTS では snap パッケージが実験的に利用できるようになったので、今回は snap パッケージを作成してみてみることにしました。さてその命運やいかに。

### 2.1 はじめに

今回は、「Ubuntu 16-04 LTS [リリース記念オフラインミーティング](http://gihyo.jp/admin/serial/01/ubuntu-recipe/0428)」もあり、snap [パッケージに関](http://go-talks.appspot.com/github.com/kazken3/talk/2016/snap.slide) [する発表を](http://go-talks.appspot.com/github.com/kazken3/talk/2016/snap.slide)行う機会がありました。さて、今回ざっぱ~んでも何を書こうかと考えていましたが、この 機会ですので snap アプリケーションを作って Ubuntu store に登録までやってみようかと思います。

## 2.2 snap パッケージって?

snap パッケージとは、これまで Ubuntu Phone で利用されてきた click [パッケージを](https://search.apps.ubuntu.com/docs/)さらに発展 させた『ユニバーサル Linux パッケージ』です。

snap パッケージの特徴をまとめると以下のような感じになります。

- ・squashFS を利用して、アプリケーションと snap.vaml'<sup>1</sup>と呼ばれるメタデータを含んだパッ ケージで読み取り専用のファイルシステムと書き込み可能領域を持つ
- システムコンポーネントやアプリケーションを自身でコンテナ化している。よってシステムや他 のアプリケーションに影響を与えず更新や元に戻すことが可能
- セキュリティ機構を介して OS や他のアプリケーションから隔離されているが、ユーザーや OS が提供するきめ細かいポリシーに従えば必要な機能を利用し、コンテンツのやりとりを行うこと が可能

<sup>\*1</sup> snap に含まれるメタデータは snap-yaml で管理されています。後述の snapcraft を利用して snap パッケージを作成す る際の設定ファイルである snapcraft-yaml とは異なります。

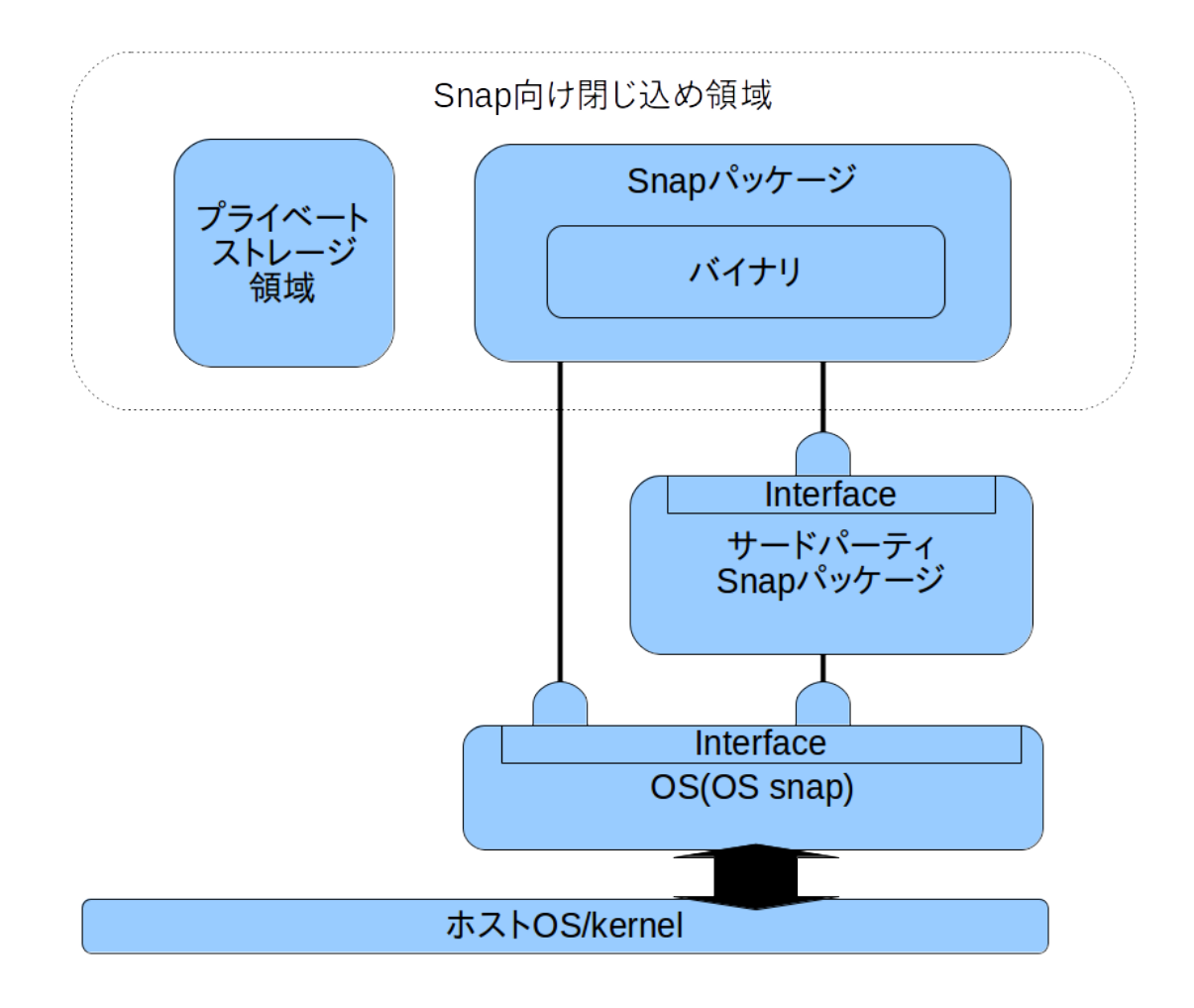

図: snap パッケージの動作構成

上図の snap パッケージが動作構成にもあるように、snap パッケージは OS snap<sup>2</sup>上でのみ動作す るため、「コンテナっぽい」動作を行うアプリケーションパッケージと捉えても差支えはないでしょう。

#### 2.2.1 snap のメリット

では、snap パッケージのメリットは何でしょうか?

• ポータビリティが高い

これは、アプリケーションの仕組みが Ubuntu Core'<sup>3</sup>経由で snap パッケージのアプリケーション が実行可能であるためで、Ubuntu Core が動作する環境であれば、ディストリビューションの構成を 意識することなく実行できます。

<sup>\*2</sup> Ubuntu Core と呼ばれる snap パッケージです。

<sup>\*3</sup> snap パッケージをインストールしたら必ずインストールされます。

• ホスト OS とアプリケーションが隔離された環境で動作している

snap パッケージでインストールしたアプリケーションは、ホスト OS から隔離された環境で動作し ています。もし snap パッケージの脆弱性があったとしても、この脆弱性を突いてホスト OS を攻撃す ることは困難です。

• 差分更新の仕組みがある

更新が発生した際に、必要な分だけを更新する差分更新が可能です。

• 作成しやすい

後述しますが、snap パッケージの作成方法はわりと簡単です。

#### 2.2.2 snap のデメリット

当然ながらデメリットもあり、以下の内容が挙げられます。

• ファイル容量が大きい

メリットであるポータビリティが高いことが、システムとの隔離に基づいているため、『必要なもの はすべて詰め込む』スタイルとなっているためです。

• 知名度

仕方ない話ではあるのですが、snap パッケージはまだ知名度はありません。

• 進化途中

デスクトップにおける snap パッケージは Ubuntu 16-04 LTS では『Technology preview』とい う扱いになっています。また後述する snap パッケージを作成する snapcraft は毎週リリースされて いる状況であるため、今後何らかの変更がある可能性が考えられます\*4。

#### 2.2.3 snap はどのようなアプリケーションに向いている?

では、どのようなアプリケーションが snap パッケージに向いているかとなると、現時点では Technology preview であるため、snap パッケージをメインに置いてパッケージ配布を行うことは 難しいかもしれませんが、以下の条件に当てはまれば snap パッケージに向いているのではないかと筆 者は考えます\*5。

- ネットワークを利用する
- 更新頻度が高い
- もしもの場合でもセキュリティが担保できる

<sup>\*4</sup> この記事は 2016/07/31 時点のものです

<sup>\*5</sup> Web アプリケーションなどとか向いていそうな気がしますね。

# HummingBoard/PT3 でつくる小型録 画ベアボーン

ryunuda[\(@ryunuda\)](https://twitter.com/ryunuda)

SolidRun 社の ARM ボード「HummingBoard」と PT3 を利用して録画ベアボーンの作成を試み た記録です。

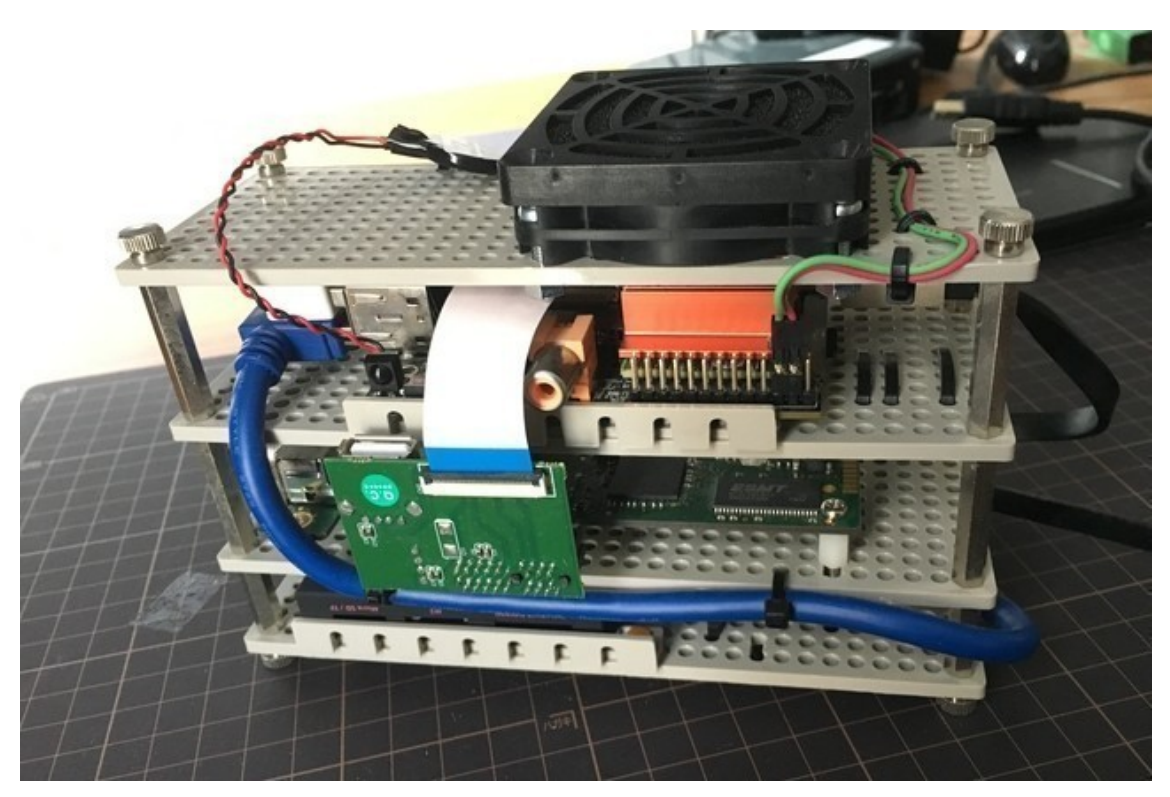

図: 録画ベアボーン

## 3.1 ハードウェア編

### 3.1.1 HummingBoard

[HummingBoard](https://www.solid-run.com/freescale-imx6-family/hummingboard/) はイスラエルの SolidRun 社が販売する、Freescale iMX6 を搭載した ARM ボードです。2016 年 7 月時点では Base、 Pro、 Gate、 Edge の 4 種類 (グレード) が存在してお り、Base 以外には mPCIe と mSATA port を備えているという Raspberry Pi などの ARM ボード にはあまり見られないハードウェア上の特徴が存在します。また、注文時に BTO パソコンのように搭 載する SoC/メモリの容量の選択も可能です'<sup>1</sup>。

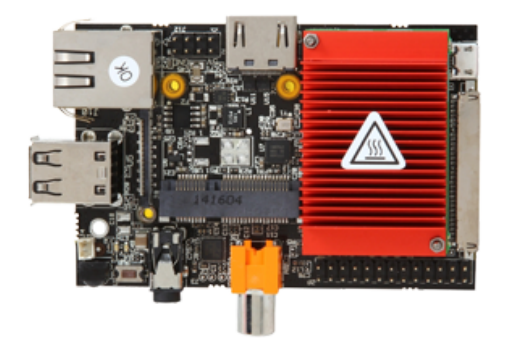

図: HummingBoard Pro

筆者は PCIe が付いているのは面白いと思ったことと、本来は WiFi カードや SIM カードを搭載す るために設けられもののように見えるが、PT3 を始めとした他の PCIe デバイスもうまくすれば動く かもしれないと考えて HummingBoard Pro の i2eX/1GB memory モデルを購入しました。購入し たのは HummingBoard が発売され始めた 2014/8 頃で価格は\$120 でした。まだ Gate、Edge は なくこのモデルが最も性能の良いモデルでした。

#### 3.1.2 実験に必要なもの

HummingBoard Pro i2eX/1GB と PT3 を接続する実験をするために以下のものを用意しました。

- HummingBoard Pro i2eX/1GB
- USB AC アダプター (2A)/電源用 USB ケーブル
	- HummingBoard を動かすためには 2A が必要です。2A より少ないアンペア数の AC ア ダプターないしは USB ポートに接続すると LED は光るのだけれども OS はいつまで経っ ても起動しないという憂き目に会います。
- PT3

 $*1$  物理的な取り外しも可能なので、SoC の交換も可能です。

- mPCIe <-> PCIe 変換アダプター
	- HummingBoard 側 PCIe の物理インターフェースは mPCIe なので、PT3 を接続するた めに必要でした。筆者は Amazon [でビープラス・テクノロジーのアダプターを](https://www.amazon.co.jp/gp/product/B009Y20IX4/ref=oh_aui_search_detailpage?ie=UTF8&psc=1)購入しま した。
- M2-5 ネジ
	- HummingBoard と変換アダプターの mPCIe [側の基板を接続するために必要でした](http://forum.solid-run.com/hummingboard-hardware-lab-f18/msata-mounting-screw-size-on-i2ex-t1519.html)。 M2-5 ネジはそもそも物がなく、近所のホームセンターでたまたま見つけました。
- IC カードリーダー (NTT SCR3310-NTTCom)
	- 筆者が予備として所持していたものを使用しました。
- 同軸ケーブル
- 分配器
- microSD  $\pi$   $\beta$  (16GB; class10)
	- HummingBoard の OS インストール用です。
- OS インストール用 PC(Ubuntu)
	- 今回は Ubuntu 14-04 LTS Desktop を使用しました。16-04 LTS でも大きく変わらない と思います。
- ディスプレイ・HDMI ケーブル
- キーボード

### 3.2 ソフトウェア編

#### 3.2.1 armbian

[armbian](http://docs.armbian.com/) は ARM ボード向けの Debian/Ubuntu ベースのディストリビューションです。HummingBoard や同じ SolidRun 社が販売している Cubox-i や、Banana Pi、Cubieboard などの ARM ボードにも対応しています\*2。

armbian の HummingBoard 用 image で提供される kernel はデフォルトで mPCIe や mSATA に対応しており、パッケージ管理も apt が使用可能であるため自前で kernel やパッケージをクロスビ ルドするといったやや高度かつ煩雑な作業を回避できるため armbian を選択しました。

また、今までは Ubuntu 版は Trusty 版 image のみでしたが、Xenial のリリースに併せて Xenial 版の image も作成されていたため今回は Xenial 版で新しく OS をインストールすることにしました。

armbian の提供する kernel には古いバージョンを使用する「Legacy」と最新バージョンを使用す る「Vanilla」の 2 種類が存在しています\*3。今回は [Hummingboard](http://www.armbian.com/hummingboard/) 用 image のページを確認して、 ハードウェア周りの対応が良いように読めた Legacy Kernel を選択しました。

<sup>\*2</sup> http://www-armbian-com/download/ に対応 ARM ボードの一覧があります

<sup>\*3</sup> http://docs.armbian.com/Hardware\_Allwinner/#legacy-or-vanilla-kernel/ にも Legacy と Vanilla の違いが あります

# Cinnamon のおかしな翻訳にツッコミを 入れる

あわしろいくや

今回は Cinnamon デスクトップ環境 (以下 Cinnamon) の翻訳をする決意をした経緯と、作 業中に見つけた妙ちくりんな翻訳の指摘と解説を入れてみます。

## 4.1 GNOME Shell の辛いところ

[Software Design 2016](http://gihyo.jp/magazine/SD/archive/2016/201608) 年 8 月号の Ubuntu Monthly Report 第 76 回に、Ubuntu 16-04 LTS に Cinnamon 3-0 をインストールする方法を書きました。ここだけの話、もともとはネタも時間も なくて苦し紛れに出したネタだったりするのですが、実際に使用してみるとすごくしっくり来ました。 Cinnamon は GNOME Shell から派生するところから始まっており、筆者はその GNOME Shell の ヘビーユーザーなのでそのあたりが原因かも知れません。

GNOME Shell を使い始めてもう結構経ちましたが、辛くなってきたのは事実です。理由としては いろいろあって、まずは IBus を使うことだけしか考えておらず、Fcitx を使うといろいろと不都合が あるということです。端的な例は [lp: 1594681](https://bugs.launchpad.net/bugs/1594681) で、まさかまさかの環境変数ハードコーディングで す。export QT\_IM\_MODULE=ibus と export XMODIFIERS=@im=ibus がハードコーディングされている ため、Qt と XIM を使用したアプリケーションで IBus 以外が使えません。ほかにもいくつか IBus し か意図していないだろうという実装があります。

次に辛いところとしては、[Ubuntu Weekly Recipe](http://gihyo.jp/admin/serial/01/ubuntu-recipe/0395) 第 395 回でも愚痴ったように GNOME Shell が [AppIndicator/](https://developer.ubuntu.com/api/devel/ubuntu-12.04/c/appindicator/libappindicator-app-indicator.html)[KStatusNotifierItem](https://api.kde.org/frameworks/knotifications/html/classKStatusNotifierItem.html) に対応しないことです。AppIndicator は Unity の、 KStatusNotifierItem は KDE SC の通知トレイにアイコンを表示する仕組みで、ほぼ同じものになっ ています。一方、GNOME Shell は独自路線をひた走っており、歩み寄る様子はありません。確かに GNOME Shell のほうが先発ではあるものの、AppIndicator/KStatusNotifierItem がデファクト スタンダードであることに疑念を挟む余地はありません。

最後に挙げる点としては、GNOME Shell Extensions の仕様がダサいということです。対応する GNOME Shell のバージョンを拡張機能に埋め込まないと対応しません。現在 GNOME は半年に一 度のリリースを行っているため、同じタイミングでのメンテナンスが必要ということです。場合によっ

ては本当にバージョンを追加するだけのこともありますが、GNOME Shell の仕様が変わってそれに 追随しないといけないということもあります。要するに、拡張機能の開発者の苦労なんて全く考えてい ないということです。互換レイヤーを準備し、API のバージョンで変更を管理するという普通に考えら れる仕組みを用意すればこのようなことにはならないわけですが、拡張機能開発者にひたすらスパルタ を強いるというのが現状の仕様です。ということは、手の込んだ拡張機能ほど死にやすいというわけ で、現に [KStatusNotifierItem/AppIndicator Support](https://extensions.gnome.org/extension/615/appindicator-support/) という、まんまの機能を提供する機能がメ ンテナンスモードという名の放置状態になってしまいました。

Cinnamon にすると、これらの問題は概ね解消されます。Cinnamon では特定のインプットメソッ ドを統合するような機能はないため、IBus も Fcitx も、その他でも好きなものが使えます。2-8 から だったか 3-0 からだったかは忘れましたが、AppIndicator/KStatusNotifierItem にも対応していま す。Cinnamon にも拡張機能やアプレットがありますが、実のところそれらに依存しなくても特に問 題なく使えそうです。

### 4.2 Cinnamon の翻訳の現状

Cinnamon にもいろいろと問題はあります。最新版を使おうと思ったら自力でビルドする必要があ るとかもそうですが、一番は現状の翻訳です。

そもそも Cinnamon はどのように翻訳されているのかというと、主たる部分は [cinnamon](https://github.com/linuxmint/cinnamon-translations)[translations](https://github.com/linuxmint/cinnamon-translations) でひとまとめになっているのですが、この中にはなくて直接 [github](https://github.com/linuxmint) で管理しているもの もあり、わかりにくくなっています。というわけで表にしてみましょう。

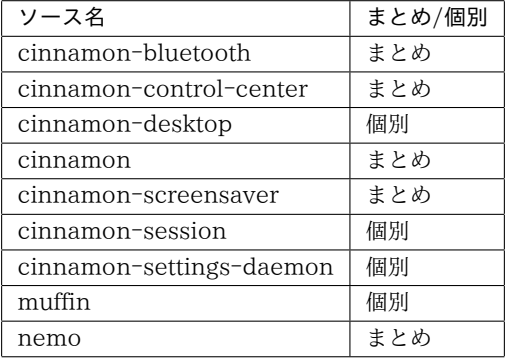

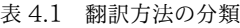

「まとめ」は cinnamon-translations にまとめられているもの、「個別」は直接 github で管理して いるものです。

cinnamon-translations にまとめられている分に関しては、[Launchpad](https://translations.launchpad.net/linuxmint/latest/+lang/ja) 管理されており、[翻訳者](https://launchpad.net/~linuxmint-translation-team-japanese) [のチームも](https://launchpad.net/~linuxmint-translation-team-japanese)もちろんあるわけです。翻訳が行われていない、あるいはクオリティが低いの[はここにいる](https://launchpad.net/~linuxmint-translation-team-japanese/+members#active) [17](https://launchpad.net/~linuxmint-translation-team-japanese/+members#active) 人が原因ということになります。

いやいや、数が多すぎるとか難しいとかで対応できないんじゃないの、と思ったので、筆者も調査し てみました。[Poedit](https://poedit.net/) が表示した翻訳数 (Poedit の用語では件数) は次のとおりです。

合計 4247 件といっても、全部を完全に翻訳し直す必要はありません。誰がどう訳しても同じになる

| ソース名                     | 件数   |
|--------------------------|------|
| cinnamon-bluetooth       | 47   |
| cinnamon-control-center  | 474  |
| cinnamon-desktop         | 31   |
| cinnamon                 | 1435 |
| cinnamon-screensaver     | 37   |
| cinnamon-session         | 69   |
| cinnamon-settings-daemon | 571  |
| muffin                   | 361  |
| nemo                     | 1222 |
| 合計                       | 4247 |

表 4-2 翻訳件数

のもありますし、設定項目など無視してもメニュー上に現れてこないものもあります。そう考えると、 どんなに多くても 2500 件ぐらい対象かなと思います。GNOME Shell から派生しているということ で、gnome-settings-daemon や gnome-control-center や nautilus など派生元の翻訳を参考に できる部分もありますし、そう考えると更に少なくなります。

というわけで、そのぐらいの数だと個人ですべて面倒見るというのも現実的な視野に入ってくるわけ です。ただ、個人だとどうしても得手不得手があるので、すべてをカバーするのは難しいですが1、そ れでも LibreOffice よりはずいぶんマシで、まだなんとかなりそうな気がしました。

6 月ぐらいからちょいちょいと翻訳を進め、まだまだ道半ばではありますが、このぶんだと 9 月か遅 くとも 10 月には一通り完了しそうなペースで進んでいます。

完了後は、github で管理している分には Pull Request を送って取り込んでもらおうと思っていま すが、cinnamon-translations で管理している分は特に何かをするつもりはありません。["Japanese translation team for Linux Mint" team] に入ることは絶対にありません。そんな屈辱には耐えられ ません。

Cinnamon の翻訳を改善すべきと思っているのはどうやら筆者だけのようなので、それでいいのか なと思っています。もしも他にもいるのであれば、その人が頑張ればいいでしょう。筆者とは無関係に です。

### 4.3 Cinnamon のおかしな翻訳を見る

前置きがずいぶん長くなりましたが、いよいよここから本題です。Cinnamon 関連にある、筆者が おかしいなぁと思った翻訳をピックアップして、ここで晒していくことにします。見やすいように差分 形式にします。もちろん修正前が現在の、修正後が筆者による翻訳です。

#### 4.3.1 キングオブおかしな翻訳

何はなくともこちらをご覧ください。

<sup>\*1</sup> 実際にやってみて、筆者はアクセシビリティ関連の翻訳が弱いということがよくわかりました。

# Ubuntu 16.04 と Windows 10 でデュ アルブート

Rakugou

## 5.1 前々回のざっぱ~ん♪

ざっぱーんの原稿の作成で Ubuntu を入れることになったらくごうさん。「ありのまますぎるよ」「内 容がお粗末です」そんな中、初めて起きた問題が…「Let's note にはどの OS がふさわしいか、次に入 れた OS が正 OS よ」色々やったけれど、結局問題は解決せず「じゃあいいんじゃないかな、そのまま で」「いえ、もう (Ubuntu に) 決まってますよ」「じゃあ、Ubuntu で」そんな時、なにやら大変なこ  $\rightarrow$  が

### 5.2 あれから 1 年

Let's note のメーカー保証が 5 月に切れた。基本的に家電量販店で高価なものを購入した場合、普 段は長期保証に入って有事の際に何とかできるようスタンバイしているのだが、この Let's note は展 示品で購入した最後の一台であるため、通常のメーカー保証のみとなり、購入から 1 年経ったことで 保証期間終了を迎えることとなった。また、国会答弁でも槍玉に上がるまでになった\*1Windows 10 へのアップグレードについて、奇しくも 2016 年 7 月 28 日に Windows 10 の無償アップグレード が終了してしまった $^2$ 。その前に Let's note にデフォルトで入っている Windows  $8.1$  をこの機会に Windows 10 にアップグレードしておきたいと考えた。

前々号で触れた「Windows 入りの SSD を使ってから、Ubuntu 入りの SSD を使うと、起動でき なくなる問題」を解決しないまま、Windows 10 にアップグレードをしようとして、Windows 入り の SSD に換装して Windows を起動してしまったため、前々回に頑張って設定した Ubuntu 入りの

<sup>\*1</sup> <http://www.sangiin.go.jp/japanese/joho1/kousei/syuisyo/190/meisai/m190134.htm>

 $^{\cdot2}$  Windows 10 への無償アップグレードは終了したものの、障碍者向けの支援技術製品の利用者に 対して Windows 10 への無償アップグレードが継続されている (2016 年 8 月 7 日現在)。[https:](https://www.microsoft.com/ja-jp/enable/windows10upgrade.aspx?tduid=(14c348e893a91089cb2980533c6ee123)(256380)(2459594)(TnL5HPStwNw-0FBZfNm6YPFXNhiu3o52rA)()) [//www.microsoft.com/ja-jp/enable/windows10upgrade.aspx?tduid=\(14c348e893a91089cb2980533c6ee123\)](https://www.microsoft.com/ja-jp/enable/windows10upgrade.aspx?tduid=(14c348e893a91089cb2980533c6ee123)(256380)(2459594)(TnL5HPStwNw-0FBZfNm6YPFXNhiu3o52rA)()) [\(256380\)\(2459594\)\(TnL5HPStwNw-0FBZfNm6YPFXNhiu3o52rA\)\(\)](https://www.microsoft.com/ja-jp/enable/windows10upgrade.aspx?tduid=(14c348e893a91089cb2980533c6ee123)(256380)(2459594)(TnL5HPStwNw-0FBZfNm6YPFXNhiu3o52rA)())

SSD から起動することができなくなってしまい、まっさらにしないといけなくなった。Ubuntu 一 本で頑張っていこうと思ったのだけれど、ネット回線のセットアップには Windows が必要となるこ と\*3、また、Scansnap で電子書籍を取り込む際、どうしても傾きが気になる。画像が一つであれば Shotwell などを使って画像の傾き補正ができるのだが、数百単位の画像ファイルの傾きを補正すると なると、一つ一つ補正するにはどうしても時間がかかるため、やはり Scansnap の同梱ソフトに任せ るのが早くて楽だ。ということで、まだまだ Windows にお世話になることも多いと見込んだ。どうに かして Windows を残したまま、Ubuntu を使えるようにできないかと考えた末、「デュアルブートし ようではないか」というところに行き着いた。

### 5.3 材料

今回必要な材料は下の通り。全てを新しく揃えようとするとなかなか手間がかかる。

• 2-5 インチの SSD

Windows をまるまるクローンして保存するために必要。Let's note に搭載されている容量以上の SSD があれば安心。

 $\cdot$  M.2 SSD

Let's note に元々搭載されている Windows の環境をそっくりそのまま残しておくためにも、デュ アルブート先として準備しておこう。

• 外付け HDD

Windows のシステムイメージの保存場所として使用する。アプリケーションをいくつか入れただけ の状態であったとしても、50GB ほどの容量が必要となる。

• USB メモリー (回復ドライブ用)

回復ドライブを作成するために必要。容量は 4GB あれば十分作成可能だ。

• USB メモリー (Ubuntu 16-04 LTS のライブイメージ作成用)

ライブイメージを作るためのもの。こちらの容量も 4GB あれば十分だ。

## 5.4 Windows 側でクローンの作成

今回デュアルブートを始めるにあたって、クローンを複製してバックアップを取ろうと考えた。失敗 して万が一にも Windows が起動できなくなるというのは困る。OS の新規購入をする必要があるし、 過去に Ubuntu をインストールしようとした時に、システム修復ディスク + システムイメージの組み 合わせでバックアップを取ることに失敗したほろ苦い経験がある。そのため、前述の方法によるバック アップの他、もう一重の保険をとっておこうと考えたからだ。その際、現在の環境のバックアップを取

<sup>\*3</sup> オペレータさんに OS を聞かれた時、「Ubuntu ならあるんですけどねぇ」と言うと「はぁ」と返されたのはいい思い出。

るのに一番頭を悩ませたのが、M-2 SSD を Let's note に接続する手段がないということだ。そうい えば 2-5 インチの SSD をパソコンにつなぐ接続ケーブルは使ったことはあったのだが、M-2 SSD を パソコンに接続するケーブルというのは見たことがない。ヨドバシの店員さんに「M-2 SSD を外付け で接続できるケーブルみたいなのありませんか」と聞くと「ないみたいですね」と言われたので、すご すご諦めることにした\*4。

というわけで、今の Windows 10 のバックアップを、今回のために購入した 2-5 インチの SSD に クローンしてバックアップ。必要に応じて USB 接続で起動して、本体の M-2 側にクローンを取り直 して復旧させるという方針にした。

今回クローンを作成するにあたり、EaseUS Todo Backup を用いた。Intel 製の SSD だったりす ると、手厚くクローン用のソフトも同梱してくれたりもするが、今回は同じような容量で、価格の安い Sandisk の SDSSDA-120G-J26 にすることにした。ついでに、USB3-0 のケーブルによってパソコ ンに接続できる Transcend の SSD ケースを購入し、クローンを開始することにした。メイン画面か ら「Clone」を選択し、その後はクローン元の SSD を選択し、移動したいフォルダを設定する。SSD の項目を選ぶと中身をまるごと選択してくれるので、今回はそちらで行った。その後、移動先の SSD を選択し、「次へ」をクリックすると、クローンが始まる。

さて、BIOS の設定を変更して SSD から立ち上げるぞ、と思ったら、エラー画面が出てくる。2 回 に 1 回、強制的に電源が落ちる画面と Windows キーをクリックすると、BIOS 設定に戻る画面と出 てくるのだが、どちらでやっても起動しない。

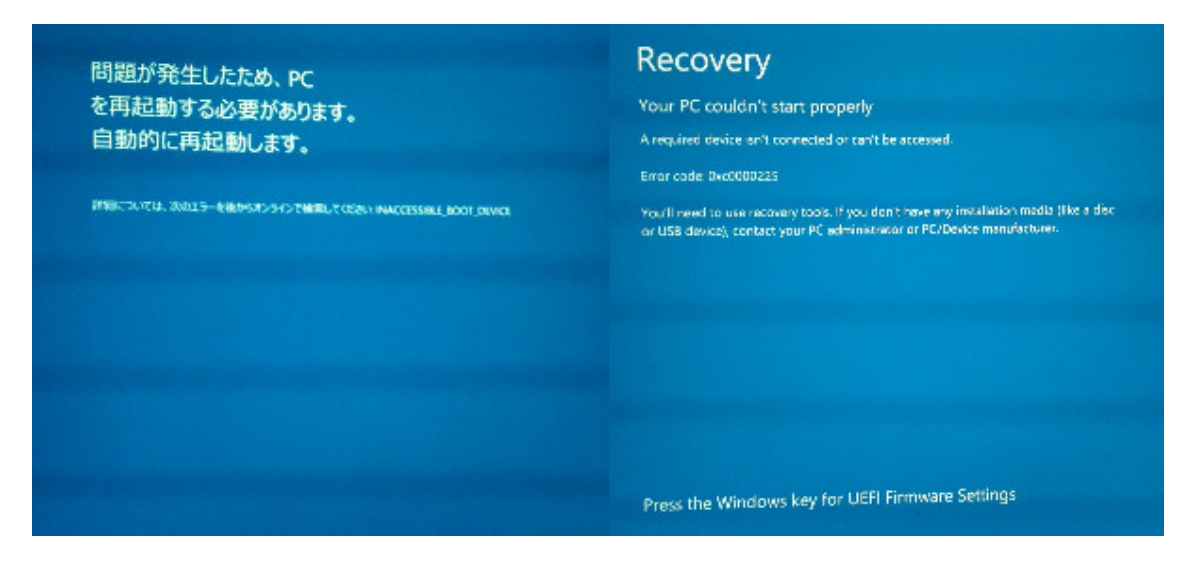

図: 起動すると図の 2 種類の画面が出てくる、再起動するか、BIOS を起動するかのいずれかになる。

仕方がないので、念の為作っておいた回復ドライブ(作り方などは後述する)の「詳細オプション」 →「スタートアップの修復」を試みても、どうやら同じなようだ。筆者はヘタレなので、このあたりで 外付けした SSD からのクローンを諦めることにした。何事も諦めが大事である。

<sup>\*4</sup> 後々調べてみると、Amazon にはあるらしいということが発覚。慣れないものをむやみに買うのは怖いという精神から今 回は購入を見送った。

# LibreOffice Online で遊んでみよう

おがさわらなるひこ (@naru0ga)

こんにちは。LibreOffice の方から来ました。

みなさま LibreOffice Online、通称 LOOL(ろーる)はご存知でしょうか? 平たくいえば、ブラ ウザーで操作できる LibreOffice です。Google ドキュメントや MS Office Online のような、とい えばわかりやすいでしょうか。

| <b>A</b> CalcChartDemo.ods - Chromium<br>$\times$                                                              |                         |                      |                      |                |                    |                   |                         |  |  |
|----------------------------------------------------------------------------------------------------|-------------------------|----------------------|----------------------|----------------|--------------------|-------------------|-------------------------|--|--|
| $\mathbb{R}$ MigrationLibreOffi $\times$ $\mathbb{R}$ CalcChartDemo.ods $\times$                               |                         |                      |                      |                |                    |                   |                         |  |  |
| bttps://localhost:9980/loleaflet/dist/loleaflet.html?file_path=file:///tmp/CalcCha<br>$\rightarrow$ C $\Delta$ |                         |                      |                      |                |                    |                   |                         |  |  |
|                                                                                                    |                         | Edit<br>File         | 挿入(I)<br><b>View</b> | Cells          | Help               |                   |                         |  |  |
|                                                                                                    |                         | 冏<br>$\bigcirc$<br>C | Takaoゴシック;Takao ▼    |                | $\mathbf{B}$<br>10 | $I \cup S \mid L$ |                         |  |  |
| Σ                                                                                                    | $=$                     |                      |                      |                |                    |                   |                         |  |  |
|                                                                                                    | A                       | B                    | $\overline{c}$       | D              | Ė                  | F                 | G                       |  |  |
| $\mathbf{1}$                                                                                                   | 都道府県                    | 都市                   | 推定人口                 |                |                    |                   |                         |  |  |
| $\overline{c}$                                                                                                 | 東京都                     | 特別区部                 | 9357221              |                |                    |                   |                         |  |  |
| 3                                                                                                    | 神奈川県                    | 横浜市                  | 3732539              |                |                    |                   |                         |  |  |
| 4                                                                                                    | 大阪府                     | 大阪市                  | 2702501              |                |                    |                   |                         |  |  |
| 5                                                                                                    | 愛知県                     | 名古屋市                 | 2302696              |                |                    |                   |                         |  |  |
| 6                                                                                                    | 北海道                     | 札幌市                  | 1946148              |                |                    |                   |                         |  |  |
| $\overline{7}$                                                                                                 |                         |                      |                      |                |                    |                   |                         |  |  |
| 8                                                                                                    |                         |                      |                      | みんな大好き 3D 円グラフ |                    |                   |                         |  |  |
| 9                                                                                                    |                         |                      |                      |                |                    |                   |                         |  |  |
| 10                                                                                                    |                         |                      |                      |                |                    |                   |                         |  |  |
| 11                                                                                                    |                         |                      |                      |                |                    |                   |                         |  |  |
| 12                                                                                                    |                         |                      |                      |                |                    |                   |                         |  |  |
| 13                                                                                                    |                         |                      |                      |                |                    |                   |                         |  |  |
| 14                                                                                                    |                         |                      |                      |                |                    |                   | ■ 東京都 特別区部<br>■神奈川県 横浜市 |  |  |
| 15                                                                                                    |                         |                      |                      |                |                    | ■ 大阪府 大阪市         |                         |  |  |
| 16                                                                                                    |                         |                      |                      |                |                    |                   | ■ 愛知県 名古屋市              |  |  |
| 17                                                                                                    |                         |                      |                      |                |                    | ■ 北海道 札幌市         |                         |  |  |
| 18                                                                                                    |                         |                      |                      |                |                    |                   |                         |  |  |
| 19                                                                                                    |                         |                      |                      |                |                    |                   |                         |  |  |
| 20                                                                                                    |                         |                      |                      |                |                    |                   |                         |  |  |
| 21                                                                                                    |                         |                      |                      |                |                    |                   |                         |  |  |
| 22                                                                                                    |                         |                      |                      |                |                    |                   |                         |  |  |
| 23                                                                                                    |                         |                      |                      |                |                    |                   |                         |  |  |
| K                                                                                                    | $\rightarrow$<br>$\sum$ | Sheet1               |                      |                |                    |                   |                         |  |  |
| シート 1/1<br><b>Standard selection</b><br>平均:; 合計: 0<br>Search:                                                  |                         |                      |                      |                |                    |                   |                         |  |  |

図: LibreOffice Online

しかしこれらの競合と違った大きな魅力は、LOOL はオープンソースであり、自分でビルドして自分 でサーバーを立てて、自分で遊べることです。ソースコードのボリュームも、サーバーサイドが C++、 クライアントサイドが JavaScript でそれぞれ 15000 行程度と、LibreOffice そのもの(約 750 万行 で 80% 弱が C++) に比べると気後れしないですむ分量です。技術的にもなかなかチャレンジしてい て、遊びがいがあると思います。

本稿では Ubuntu 16-04 LTS にて LOOL をビルドする手順を紹介し、さらにはちょっとだけ中身

も覗いてみます。

## 6.1 なにはともあれ LibreOffice のビルド

くわしくは後で述べますが、LOOL は文書を目に見える形に描画する……つまりレンダリングを、 サーバーサイドで LibreOffice を動かすことによって行います。

LOOL が LibreOffice をキックするために使っているインターフェースが LibreOfficeKit(以下 LOKit)です。LOKit は C/C++ から LibreOffice の様々な機能、例えばタイルレンダリングなどを 呼び出せる超強力なインターフェースですが、Android 版ビューアーや LOOL などの開発に伴って 頻繁にインターフェースが変化しています。なので、最新の LOOL をビルドするには、まず最新の LibreOffice をビルドする必要があります。

そんなわけで LibreOffice をビルドしましょう。幸いなことに Ubuntu ならものすごく簡単です。 最初に行うのはソースコードの clone です(さすがに git の導入とかは説明は不要ですよね?)。公 式リポジトリ'<sup>1</sup> から取ってくるのが王道ですが、ちょっと重いので github にあるリードオンリーミ ラー<sup>•2</sup> を使ってもよいです。今回は公式を使いましょう。ホームディレクトリ直下にソースを置きます。

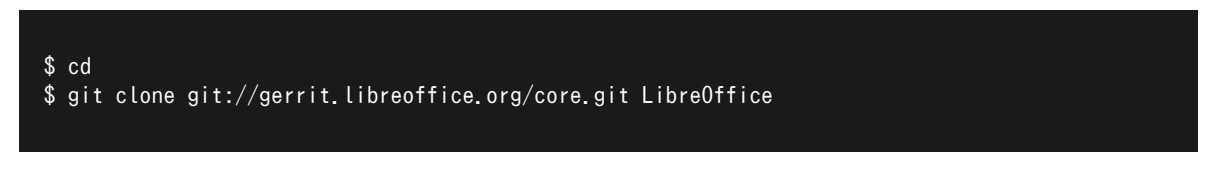

次にビルドに必要なパッケージを導入しましょう。だいたい次で一発です\*3。

#### \$ sudo apt-get build-dep libreoffice

いよいよビルドです。

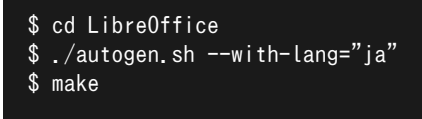

autogen.sh には指定できるパラメータが山ほどありますが、ただビルドするだけならこんな感じで よいです。ちょっと時間がかかるので、間にご飯でも食べてください。

<sup>\*1</sup> <https://gerrit.libreoffice.org/core.git>

<sup>\*2</sup> <https://github.com/LibreOffice/core>

 $^{\cdot3}$  これは「現在インストールされている LibreOffice のビルドに必要な(依存している)パッケージを全部取ってくる」と いう意味です。これからビルドするのは LibreOffice のマスターブランチ(開発版)なので、場合によっては依存関係が 変わっていて、ビルドが失敗することがあります。その場合は適宜、エラーメッセージをみながら必要なパッケージを追 加で入れるなりなんなりしてください。LibreOffice のメーリングリストで聞くのもよいでしょう。

# あとがき

あわしろいくや

毎回それなりに苦労して発行しているのですが、今回はさまざまなことが重なってこれまで以上に苦 労しました。

まずは組版システムの Re:VIEW が 1-7 から 2-0 にバージョンアップし、非互換が発生しました。つ いでにバグも踏抜きました。kazken3 さんと柴田さんが対応作業を行ってくださいました。

Jenkins はこれまで柴田さんが借りていた AWS を間借りしていたのですが、今回からは ConoHa で同居させることにしました。設定ドキュメントは柴田さんが執筆し、それを水野さんが修正して私が 作業という段取りだったのですが、LXD も Jenkins も知らない私にとっては難しいことだらけでした が、手助けもありなんとか動作させることができました。

この『ざっぱ〜ん♪』は、可能な限り自由な環境で制作するようにしています。もちろん個々人の制作 環境には関知しませんが、ConoHa 自体はプロプライエタリなサービスではあるものの OpenStack で 構築されていますし、Ubuntu、Re:VIEW、フォント、OpenJDK、GitBucket、LXD/LXC、Jenkins、 エトセトラ……、すべて自由なライセンスで提供されているものばかりで、かつファイルフォーマット は DRM なしの PDF と EPUB で、オープンな規格なのでビューアーも自由なライセンスで提供され ているものもあります。それが私のこだわりのポイントです。

私自身の執筆環境は Ubuntu GNOME 上の gedit で Fcitx+Mozc を使用しており、完全に自由な ライセンスです。フォントは Source Han Code JP を使用しています。Mozc は最新版を自分でビル ドしたもので、今回その Mozc を本誌を購入してくれた希望者に配布したらどうかなとちょっと考え ましたが、とりあえずはやめておくことにしました。リクエストが多ければ前向きに検討してみようか と思います。というか吊るしの Mozc だと辛くないですか。そんなことないのかな。

閑話休題。Ubuntu 16-04 LTS のリリースに伴い、ConoHa の OS は引き続き 14-04 としました が、Jenkins が動いている LXC は 16-04 にしました。どうも TeX Live がイマイチのバージョンの ままリリースされたらしく、最新版では修正されているバグがいろいろ残ったままとのことでした。こ のあたりも柴田さんが対応してくれました。

著者紹介にもあるとおり、もともと執筆予定のなかった記事を書いたわけですが、GNOME の松沢 二郎さんにご意見をいただき、反映しました。

PDF 版は今まで A4 サイズだったのですが、やっぱり同人誌なら B5 だよねということで変更しま した。簡単にできるのかなと思ったら意外と大変のようで、これも柴田さんに対応いただきました。

前々から TeX ってどうしてデフォルトだと英字フォントと日本語フォントが別なんだろう、一緒の ほうが読みやすいのにと思っていたのですが、今回からどちらも IPAex フォントに変更しました。簡 単にできるのかなと以下略って、そんなことばかりで本当に苦労をおかけしました。

今回も表紙のイラストはよかぜさんにお願いしました。テーマは「おもてなしのアラゲジリス」で す。なるほどおもてなしといえばメイドさんですか胸のリボンがかわいいですねハァハァ……ってのは さておき、デザインは kazken3 さんによって 2 パターンが作成され、「総理、ご決断を!」(例の話題 の映画ネタです) とのことで私が決めました。明らかに私がやるよりもクオリティが高く、設定した発 売日も守ることができたので大変に助かりました。

そんなこんなで制作に携わったすべての皆さんに感謝しつつ、多くの人たち、みんなまとめて「我々」 の思いの詰まった一冊が読者の皆様に気に入っていただけたのであれば、これほど嬉しいことはありま せん。

Vol-5 があまりにも予定から延びてしまったため (結局今回は前までやっていた事前告知でもでき ず)、続けて Vol-6 の制作に入ります。発売は年内を目指していますが、どんなものでしょうか。Vol-6 のテーマは「アプリケーション」にしようと思います。

とりあえず Vol-6 の製作期間中は長南さんとスムーズに連絡が取れるといいのですが……。どれだけ 忙しいんですか……。

著者紹介

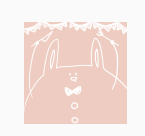

#### よかぜ @xxyokazexx

今回もご縁がありまして、表紙を描かせていただきました。ありがとうございます。個人 的に女の子を久しぶりに描いたので楽しかったです。あと、最近できた夢はコードネーム コンプです。いつか実現できたらいいなぁ…! vol-5 お疲れ様でした!

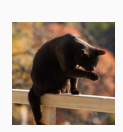

#### おおたあきひこ @skywalker 37th

釣りとか宇宙とか UNIX とかアニメとか。最近は Excel 方眼紙にも興味があります。 ヤマノススメの 3 期はまだか…

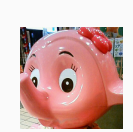

### kazken3 @kazken3

今回は snap パッケージについてわりと真面目に書きました。本当は「ああひふみ先輩 はひふみ先輩なんだよ...」とか、「ひふみ先輩の宗次郎になりたい...」といった話も書きた かったのですが、それはまた別の機会にしたいと思います。みなさまお疲れ様でした。

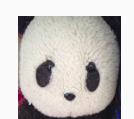

#### ryunuda @ryunuda

今回のテーマからちょっと外している気はしないでもないものの、このまま埋めておくの もなんだからということで HummingBoard で録画システム構築する記事を書かせてい ただきました。……IDF で発表された Intel の新しい小型開発ボード「Joule」にも PCIe が付いているそうじゃないですか奥さん。

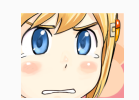

いくや @ikunya

本来は著者にはならない予定でしたが、分量的にあれかなと思ったので急遽参戦しまし た。それと感じない内容になったと思うのですが、いかがだったでしょうか。オープン ソースは多くの人の役に立つこともできるし、自分のためだけに何かをすることもできる のがいいところですね。

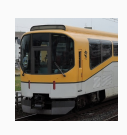

#### Rakugou @rakugou

フットワークの軽い他称ノマド。何かを忘れては右往左往する日々。Bash on Ubuntu on Windows の話題も記憶に新しいですし、Ubuntu と Windows の共存もいいもので すね。あ、ざっぱ〜ん♪ Vol-5 発行おめでとうございます。

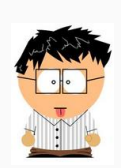

#### おがさわらなるひこ @naru0ga

LibreOffice Online、通称 LOOL の紹介っぽいことを書きました。オフィスソフトって どうしても地味っぽく思われてるようなのですが、結構おもしろいことをやってるじゃな い、って思ってもらえれば嬉しいです。あと、カヌースラロームの羽根田卓也選手、リオ 五輪銅メダルおめでとう!

# うぶんちゅ! まがじん ざっぱ〜ん♪ Vol.5 体験版

2016 年 8 月 21 日 v1-0-0 版発行 著 者 team zpn 発行所 team zpn

(C) 2016 team zpn